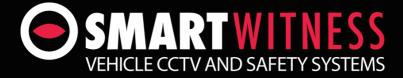

# **USER GUIDE**

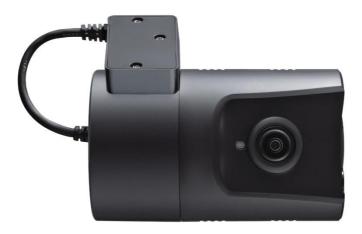

### **3G ENABLED VEHICLE RECORDER**

Thank you for purchasing the CP1 Vehicle Recorder. Please ensure that you read & understand this user guide prior to installation and using the CP1 device. Please store this user guide in an easily accessible location. A PDF version of this user guide is available for download online at http://support.smartwitness.com

### **User Guide**

### INDEX

| SAFETY ADVICE                                                                                                    | 3                                                                          |
|----------------------------------------------------------------------------------------------------|----------------------------------------------------------------------------|
| GPS RECEPTION                                                                                                    | 4                                                                          |
| CONTENTS                                                                                                    | 5                                                                          |
| INTRODUCTION                                                                                                    | 6                                                                          |
| FINCTIONS                                                                                                    | 8                                                                          |
| LEDS & BUZZER SPECIFICATION                                                                                                    | 10                                                                         |
| Installation                                                                                                    | 11                                                                         |
| CONFIGURATION TOOL USER GUIDE<br>INITIALIZE SD CARD<br>DEVICE SETTINGS<br>RECORD SETTINGS<br>EVENT SETTINGS<br>INFO. SETTINGS<br>CONNECTIVITY SETTINGS<br>SERVER SETTINGS                                                                                     | 12<br>14<br>15<br>16<br>17<br>18<br>19<br>20                               |
| SOFTWARE USER GUIDE<br>ANALYSIS SOFTWARE SETTINGS<br>OPEN THE SD CARD<br>OPEN FILES<br>PLAYBACK<br>DRIVE DATA<br>TRACKING MAP<br>EVENT SEARCH<br>PRIVACY SETTINGS<br>SAVE JPEG AND AVI FILE<br>PRINT IMAGE<br>BACKING UP FILES<br>BACKUP DATA LIST AND EXPORT | 21<br>23<br>24<br>25<br>26<br>27<br>28<br>29<br>30<br>31<br>32<br>33<br>34 |
| SPECIFICATION                                                                                                    | 35                                                                         |
| APPENDIX RECORDING TIME TABLE                                                                                                    | 36                                                                         |
| APPENDIX UPGRADE                                                                                                    | 37                                                                         |
| TECHNICAL SUPPORT AND WARRANTY                                                                                                    | 38                                                                         |

### SAFETY ADVICE

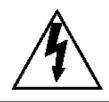

### CAUTION

RISK OF ELECTRIC SHOCK DO NOT OPEN

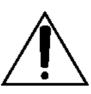

#### CAUTION: TO REDUCE THE RISK OF ELECTRIC SHOCK, DO NOT REMOVE COVER. NO USER-SERVICEABLE PARTS INSIDE. REFER SERVICING TO QUALIFIED SERVICE PERSONNEL.

Please make sure you follow the safety advice/instructions given in the user guide.

### \land Caution

**RISK OF EXPLOSION IF BATTERY IS REPLACED BY AN INCORRECT TYPE. DISPOSE OF USED BATTERIES ACCORDING TO THE INSTRUCTIONS.** Battery for RTC(Real Time Clock) inside

### \land Caution

Install the product where it does not block driver's visibility and where there is no airbag installed. This could cause an accident or might injure passengers in case of accident

### \land Caution

Damages due to production malfunction, loss of data, or other damages occurring while using this product shall not be the responsibility of the manufacturer. Although the product is a device used for recording videos, the product may not save all videos in the case of a malfunction. In the case of an accident, the sensor may not recognize the shock when the impact is light and as a result it may not begin recording automatically.

#### WARNING: TO PREVENT FIRE OR ELECTRIC SHOCK HAZARD, DO NOT EXPOSE THIS APPLIANCE TO RAIN OR MOISTURE.

### **GPS RECEPTION**

## 1. Activate the product in an area without large buildings to improve GPS reception.

The commercial purpose GPS has the average range error of more than 15 meters and the range error could be more than 100 meters due to environmental conditions like buildings, roadside trees etc.

- 2. The temperature range for optimum operation of the GPS receiver in your car is  $-10 \sim 50^{\circ}$ C.
- 3. When using the product for the first time or after a long period (more than three days), it may take a little longer to recognize your current location.

It may take between five and thirty minutes to get GPS reception.

#### GPS reception may be impaired under the following circumstances

1) If there is an object at the end of the GPS antenna

- 2) If your vehicle has metallic elements on the windshields
- 3) If equipment generating electromagnetic waves that interfere with the GPS signal is installed in the vehicle e.g.: Other GPS devices such as a certain type of wireless activated alarms, MP3 and CD players and camera alarms using GPS.
- 4) If you are using a receiver connected by cable, electric interference can be avoided by simply changing the location of the receiver (antenna).
- 5) On heavily overcast or cloudy days, if the vehicle is in a covered location such as under a bridge or raised roadway, in a tunnel, an underground roadway or parking area, inside a building or surrounded by high-rise buildings.
- 6) If GPS signal reception is poor, it may take longer to locate your current position when the vehicle is moving than when it is stationary.

### CONTENTS

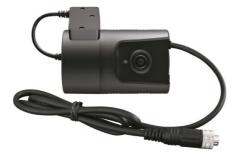

CP1 Vehicle Recorder

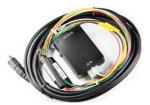

**Power Cable** 

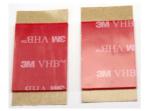

#### Sticker for Windscreen mounting (double sided tape x2)

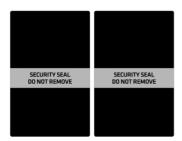

Sticker for Angle Lock (Void sticker x2)

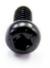

Torx screw (x1)

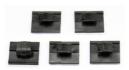

Wire Splice clips (x5)

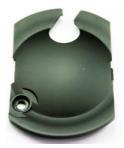

SD Cover (x1)

### INTRODUCTION

#### FRONT

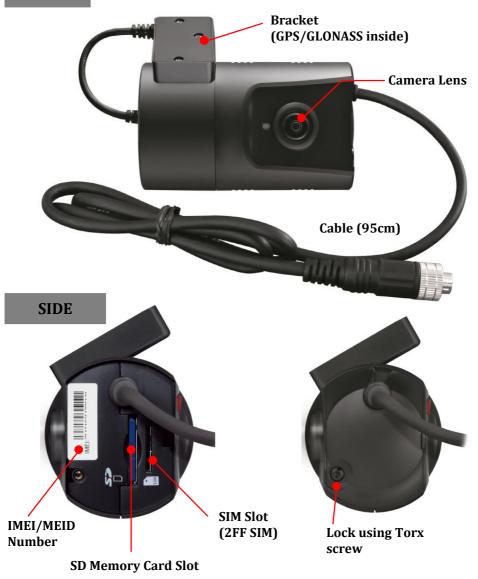

### **INTRODUCTION**

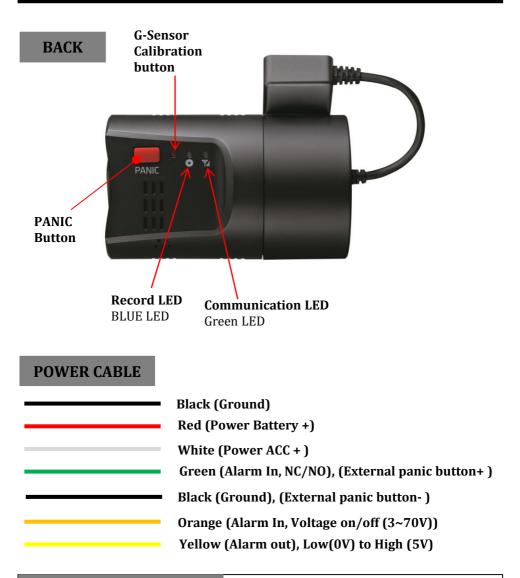

External Panic Button (optional Item)

Cable length: 2m90cm Button Case Size: 18 x39x10 mm

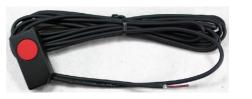

### **FUNCTIONS**

#### **Automatic Booting**

Once the CP1 has been wired to your car power source the CP1 will be boot up, this will take around 1 minute for the unit to be ready to record.

The default setting for record is the continuous recording at 30fps, 720P resolution. On this setting the SD card storage may be used up quicker and depending on the settings, overwrite or stop recording when full. To avoid losing valuable data, back up data to a separate storage or PC device after any incidents.

NOTE: The unit will not start recording immediately after power on. It takes around 1 minute for the built-in power backup system to charge. Thereafter, the internal flash memory will be ready to record.

#### Continuous Record (When Record mode set as "Continuous")

This is the default mode for recording. In this setting the unit will begin recording after boot up and record the entire time the unit is powered.

The resolution and frame rates can be set as per your requirements. You can change the configuration of the recording using the CP1 Software. To do this, please see the 'Settings' section on page 16.

#### Event Record (When Record mode set as "Event")

The unit will record when triggered by either an impact or a push of the 'PANIC' button. Each event file contains up to 20 seconds prior & up to 20 seconds post event. And the event file can be extended by 2<sup>nd</sup> trigger during event record. When events are triggered continuously, for every event, 20 seconds post-recording from the time of the event will be added to the event data file with a maximum recording time of 3 minutes. When this 3 minutes is reached, the file will be split and a new file will be created but the data will be continuous.

#### Dual Record (Continuous & Event Record)

The continuous record fps is 1fps and the file will be stored on the "Normal" folder. Event record will work according to the Fps setting for example 30frames per second recording and the file will be stored on the "Event" folder

#### Drive Data (DRV file)

The DRV (Drive Data) file will be recorded during driving even if there are no events or video. The DRV file consists of GPS and G-sensor data and it helps to find specific data or driving behaviors. The DRV file overwrites the oldest data. The DVR files will be made every 10 minutes.

### **FUNCTIONS**

#### **G-Sensor Calibration**

G-Sensor Calibration is needed after installing the CP1.

- 1. Install the unit and park the vehicle on a flat surface .
- 2. Turn on the unit and press the small red button three seconds.
- 3. Then calibration will be done with "beep" sound.

#### Built-in power backup (Super Capacitor)

When power to the unit is interrupted, CP1 creates the last file using the internal Super Capacitor.

#### **Time and Date**

There are no time and date settings as the CP1 get's this information from the GPS satellite's.

#### **SD Memory Card Format**

Please format [initialize] the SD card using the "Configuration Tool CP1" software.

#### Safely Removal SD Card

#### Power off vehicle and take out SD memory card

Turn off the power and then check the BLUE LED light. Once the LED light is not on, you can now safely remove the SD memory card.

### **LEDS & BUZZER SPECIFICATION**

#### BLUE LED (RECORD) GREEN LED (COMMUNICATION) FRONT LED Buzzer

|               |                          |                          |                                          |                                                                                            | LED                            |           |                                                      |  |
|---------------|--------------------------|--------------------------|------------------------------------------|--------------------------------------------------------------------------------------------|--------------------------------|-----------|------------------------------------------------------|--|
|               |                          |                          |                                          | Record                                                                                     | Communication                  |           |                                                      |  |
|               | Statu                    | s/Step                   |                                          | Blue                                                                                       | Green                          | Front LED | Buzzer                                               |  |
|               |                          |                          |                                          | 0                                                                                          | -                              | Front LED |                                                      |  |
|               |                          | Booting step             | 1                                        | On                                                                                         | Off                            | On        |                                                      |  |
| Start-up      |                          | Booting step             | 2                                        | On and                                                                                     | d Off                          | Off       |                                                      |  |
|               |                          | Booting Finisl           | ned                                      | On                                                                                         |                                | Off       | <sup>r</sup> beep <sub>J</sub> (1time)               |  |
| Power off     | Power off                |                          | Simultaneous Flashing (Blink rate: fast) |                                                                                            | Off                            |           |                                                      |  |
|               | Continuous Record Record |                          | Recording                                | Flashing (Blink<br>rate: Slow)                                                             |                                | Off       |                                                      |  |
|               | Event l                  | Stand by<br>Event Record |                                          | Flashing (Blink<br>rate: Very Slow)                                                        |                                | Off       |                                                      |  |
| Record        |                          |                          | recording                                | Flashing (Blink rate:<br>fast)                                                             |                                | Off       |                                                      |  |
|               |                          |                          | Continuous<br>Recording                  | Flashing (Blink<br>rate: Slow)                                                             |                                | Off       |                                                      |  |
|               | Dual Record              |                          | Event recording                          | Flashing (Blink rate:<br>fast)                                                             |                                | Off       |                                                      |  |
| <b>6</b>      | 3G                       | Network Devic            | e Ready                                  |                                                                                            | On                             |           |                                                      |  |
| Communication |                          | Communicati              | on                                       |                                                                                            | Flashing (Blink<br>rate: fast) |           |                                                      |  |
|               |                          | SD Format                |                                          | Simultaneous Flas<br>norm                                                                  | hing (Blink rate:              | Off       | (Beep, 1time) and then repeat                        |  |
| Function      | (                        | G-Sensor Calibr          | ation                                    |                                                                                            |                                |           | 「Beep→(3seconds later)<br>Be、BeBeep」                 |  |
|               |                          | FW Upgrad                | 2                                        | On and Off                                                                                 | Off and On                     | Off       |                                                      |  |
| Warning       | SD Card                  | SD (                     | Card Full                                | Flashing (Blink<br>rate: Slow) 3times,<br>and off 3seond. And<br>then repeat               |                                | Off       | 「BeepBeepBeep」<br>(3times)                           |  |
| warning       | 5D Caru                  | without setting file     |                                          | Simultaneous Flashing (Blink rate:<br>Normal) 4seconds and then repeat it<br>every minute. |                                |           |                                                      |  |
|               | Record Error             |                          | or, SD Lock, Write<br>No folder          | Simultaneous                                                                               | Flashing (Blink rate           | e: Slow)  | 「BeepBeepBeepBeep」<br>(3times)                       |  |
| Error         |                          | 3G Netwo                 | rk Device error                          |                                                                                            | Off                            |           | 「BeepBeep」<br>(3times)                               |  |
|               | Communicati<br>on Error  | Data Networl             | connection error                         |                                                                                            | Off                            |           |                                                      |  |
|               |                          | DMS comm                 | unication error                          |                                                                                            | Flashing (Blink<br>rate: Slow) |           |                                                      |  |
| Event Trigger | G-Sen                    | sor, Rec Button          | , Alarm-In                               |                                                                                            |                                |           | 「DingDong, DingDong」<br>(1time)                      |  |
|               |                          | Over Speed               |                                          |                                                                                            |                                |           | <sup>F</sup> Be, Beep, Be, Beep <sub>J</sub> (1time) |  |

### INSTALLATION

Park your vehicle on a flat level surface. Turn off the engine before installing the CP1.

Attach the CP1 using the provided double sided 3M tape.

The surface must be clean and dry before you install. We recommended to install the product behind the rear view mirror on the front windshield.

NOTE: The 3M adhesive tape will not stick well with dust or oil, etc. Please make sure the surface is clean before applying.

Adjust camera view. Make sure the lens has an unobstructed view. Check from outside the vehicle to check the camera angle, you can adjust the angle via the bracket teeth.

Arrange the power cord neatly alongside of the windshield and door pillar trim.

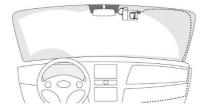

The cable supplied will allow you to hard wire the CP1 unit to the power source (i.e. fuse box) of your vehicle.

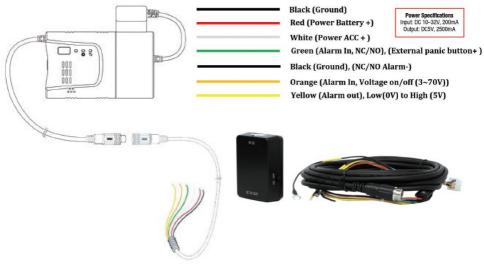

### **CONFIGURATION TOOL USER GUIDE**

### **Configuration Tool CP1 Software**

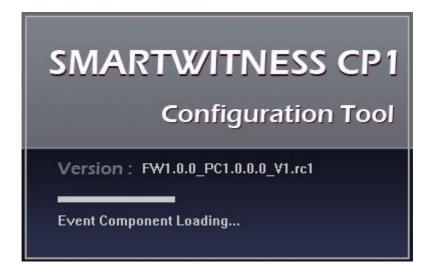

#### PC SYSTEM REQUIREMENT

Recommended PC specifications for Configuration Tool Software

| OS                | Windows Vista. Windows 7, Windows 8/8.1            |
|-------------------|----------------------------------------------------|
| СРИ               | Core 2 Duo 2.5GHz or Higher                        |
| RAM               | 2GB or Higher                                      |
| Interface         | SD Memory Card Reader                              |
| HDD<br>Free space | Install : 55MB or Higher<br>Backup : 4GB or Higher |
| Display           | 1024 x 768 pixel/True Color or higher              |

If the PC does not meet the minimum system requirement, the Configuration Tool Software may not function properly.

### SOFTWARE INSTALLATION

The Configuration Tool CP1 Software is on the provided SD card. (Also available on our website.)

- 1. Connect the SD card into your PC (if your computer does not have and SD card slot use the USB SD card reader) and open the "My Computer"
- 2. Right-click the "FHDRM" drive and select [Open]
- 3. Double click [configtool(FW1.0.0\_PC1.0.0.0\_V1).exe] in the [pcsw] folder.
- 4. Select the language and then follow the dialog box prompts.

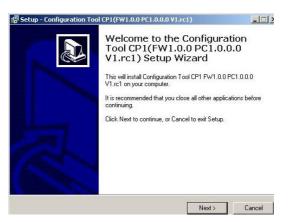

5. The "Configuration Tool CP1" icon will be displayed on your desktop.

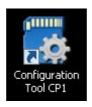

**NOTE: To Un-install the Configuration Tool CP1 Software** Make sure the program is not running and open the 'Control Panel' Select 'Remove Program' and remove the Configuration Tool CP1 Software.

### **INITIALIZE SD CARD**

Initialize SD Card

Click!

To initialize the SD card quickly, click on the above icon and you will be presented with the following screen to choose the SD card to initialize. Click 'OK' when selected.

| =:1                   |   |
|-----------------------|---|
| 🗄 📬 Network           |   |
| 🕀 🧱 Libraries         |   |
| 🕀 🥦 Hank-US           |   |
| 🛨 🌗 Image Catalog     |   |
| 🖂 🜉 Computer          | - |
| 🕀 💒 Local Disk (C:)   |   |
| 🕀 💼 Recovery (D:)     |   |
| 🕀 🔮 BD-ROM Drive (E:) |   |
| 🕀 👝 FHDRM (F:)        |   |
| 🍰 Apps                |   |

On the following screen, check the 'Quick Format' button and uncheck the 'Backup Configuration File' and Click 'Start' to begin initialization.

| Drive : F<br>File System : FAT32<br>Quick Format Backup configuration file | AT32                   |
|----------------------------------------------------------------------------|------------------------|
| Quick Format                                                               | AT32                   |
|                                                                            |                        |
| Radup configuration file                                                   | nat                    |
| The backup contriguration file                                             | nfiguration file       |
| No Configuration file                                                      | uration file           |
| Copy the PCViewer Software to SD                                           | CViewer Software to SD |
| Copy ConfigTool Software to SD                                             | igTool Software to SD  |

### **DEVICE SETTINGS**

| Device p                  | n Settings<br>Record E | vent   Info. | Connectiv | ity                 |                     |      |
|---------------------------|------------------------|--------------|-----------|---------------------|---------------------|------|
| Camera                    |                        |              |           | G-Sensor Sensitivit | у                   |      |
| Carn Title                |                        | CAM1         |           | Simple Setting      | Mode                |      |
| Sound                     |                        |              |           | Sensitivity         | 5                   | •    |
| Audible Car               | mera Chime             | ON           | •         | Shock               | 5                   | -    |
| Connection                |                        |              |           | ACCEL/Brake         | 5                   | -    |
| Туре                      |                        | KP1-INT1-S   | •         | Turning             | 5                   | -    |
| Delayed F<br>Hours<br>Min | Power Shutdow          | n<br>0<br>1  | •         | ☑ Auto adjust G-5   | Sensor to Vehicle s | peed |
|                           |                        |              |           |                     |                     |      |
|                           |                        |              |           |                     |                     |      |
|                           |                        |              |           |                     |                     |      |
|                           |                        |              |           |                     |                     |      |
|                           |                        |              |           |                     |                     |      |
|                           |                        |              |           |                     |                     |      |
|                           |                        |              |           |                     |                     |      |
|                           |                        |              |           |                     |                     |      |
|                           |                        |              |           |                     |                     |      |

#### **Cam Title**

Use the alphabet and numbers to rename (max 10 digits) the cameras. The new names will be displayed on the live screen and all recordings.

Audible Camera Chime: Turn the Chime on or off

Connection Type : Set the power supply type

Delayed Power Shutdown: Set delayed power shutdown time.

**G-Sensor Sensitivity:** The shock sensor sensitivity can be set to 'Simple setting Mode' or 'Custom'. Set to easy allows you to set the sensitivity to 9 (High), 5 (Medium) or 1 (Low).

In custom set, you can set 3 different shock sensor values individually.

#### Auto adjust G-Sensor to Vehicle speed

Once it checked, CP1 will automatically decrease the G-Sensor sensitivity at higher vehicle speeds to compensate for the naturally added G-forces that are experienced due to velocity.

### **RECORD SETTINGS**

| Device                           | Record        | Event      | Info.        | Connectivity |                          |              |   |
|----------------------------------|---------------|------------|--------------|--------------|--------------------------|--------------|---|
| Main Came                        | ra            |            |              |              |                          |              |   |
| Resolution                       | 1             | 720p (*    | 1280 X 720)  | -            |                          |              |   |
| FPS                              |               | 10         |              | -            |                          |              |   |
| Quality                          |               | Standa     | ard          | •            |                          |              |   |
| Record<br>Record Mi<br>Continuou | 16            | 1          | nuous<br>Eve | <b>•</b>     | Pre-Event<br>Post-Event  | 10           | • |
| 505                              | 6 · · ·       | - <u>j</u> | <u>50</u>    | %            | Drive Data               | ta           |   |
|                                  | rite Recordin | ngs        |              |              | Duration<br>(1Day 8Hour) | About 7 days | • |

#### Resolution

VGA (640x480), 720P (1280x720), 1080p HD (1920x1080).

#### Frame Rate

Adjust the frame rate from 30fps, 15fps, 10fps, 5~1fps

#### Quality

Adjust the picture quality from Standard, High, Super

#### **Record Mode**

Event (Automatically starts recording by G-sensor or Panic button.) Continuous (Always recording when powered by DC 12/24V.) Dual (The continuous record fps is 1fps and Event record will work

according to the Fps setting.)

#### **Overwrite Recordings**

This function allows the unit to overwrite old files on the SD Card automatically. You can overwrite the continuous, panic or G-Sensor recorded files.

#### **Pre-Event / Post-Event**

Adjust the Pre/Post Event time from 5 seconds to 20seconds **Drive Data** 

GPS data & G-Sensor data will be recorded with videos and at the same time, GPS data & G-Sensor data will be recorded separately, we call it as 'Drive data(drv file)'.

Adjust Drive Data duration from "about 1 day" to "about 30 days".

### **EVENT SETTINGS**

| Record         | 🔽 Beep        |                |               |
|----------------|---------------|----------------|---------------|
|                |               |                |               |
| Alarm Out      | N/A 💌         |                |               |
| Panic Button   |               |                |               |
| Record         | 🔽 Beep        |                |               |
| Alarm Out      | N/A 💌         |                |               |
| Overspeed 1    |               | Overspeed 2    |               |
| Record         | 🔽 Beep        | Record         | 🔽 Beep        |
| Speed Limit    | 100 km/h Over | Speed Limit    | 120 km/h Over |
| Time of detect |               | Time of detect | 1 Min 💌       |
| Alarm Out      | N/A 💌         | Alarm Out      | N/A 💌         |
| Alarm Input 1  |               | Alarm Input 2  |               |
| 🔽 Enable       |               | 🔽 Enable       |               |
| Record         | 🔽 Beep        | Record         | 🔽 Beep        |
| Title          | Alarm1        | Title          | Alarm2        |
| Туре           | V-Off 💌       | Туре           | N-0 💌         |
| Alarm Out      | N/A 💌         | Alarm Out      | N/A 💌         |
| Alarm Out      |               | 2 - 10         |               |
| Title          | AlarmOut1     |                |               |
|                |               |                |               |

#### **Event settings**

You can set the unit to record when triggered by the G-Sensor, Panic Button and GPS Speed Limit and Alarm Inputs.

And you can set the Alarm out duration per each event.

### **INFO. SETTINGS**

| 🗖 Daylight Saving Time |                  | Retrieve time settings from my PC |
|------------------------|------------------|-----------------------------------|
| Month                  | -                |                                   |
| Start 1                | ▼ 1 ▼ Sunday ▼ 0 | Y                                 |
| End 1                  | T Sunday T 0     | 7                                 |
| Time Zone (UTC)        | 0 • : 00 •       |                                   |
| GPS Time Sync          | At Start Up      |                                   |
|                        |                  |                                   |
|                        |                  |                                   |
| Manual Time Setting    |                  |                                   |
|                        |                  |                                   |
| Manual Time Setting    |                  |                                   |
| Manual Time Setting    |                  |                                   |
| Manual Time Setting    | ▼ 4/41:41 PM =   |                                   |
| Manual Time Setting    | ▼ 4/41:41 PM =   |                                   |

This option allows you to adjust the Time Zone, GPS Time synchronization, set your Vehicle ID and also the Driver ID.

### **CONNECTIVITY SETTINGS**

| Device                                                                                                    | Record E      | ivent Info | Conr | nectivity | Server | 1          |   |
|----------------------------------------------------------------------------------------------------|---------------|------------|------|-----------|--------|------------|---|
|                                                                                                    |               |            |      |           |        | - <b>1</b> |   |
| Connect                                                                                                    | ivity Type    |            |      |           |        |            |   |
| 🔽 Ena                                                                                                    |               |            |      |           |        |            |   |
| J♥ Ena                                                                                                    | ibie          |            |      |           |        |            |   |
| Servi                                                                                                    | ce            |            |      |           |        |            | Y |
| Туре                                                                                                    | 2             | Se         | ver  |           |        | -          |   |
|                                                                                                    |               |            |      |           |        | _          |   |
| - Mobil                                                                                                    | e Network     |            |      |           |        |            |   |
| Dial                                                                                                    | bla           | _          |      |           |        |            |   |
| Ular                                                                                                    | 140.          |            |      |           |        |            |   |
| APN                                                                                                    |               |            |      |           |        |            |   |
| User                                                                                                    | - 10          | _          |      |           |        |            |   |
| Use                                                                                                    |               |            |      |           |        |            |   |
| Pase                                                                                                    | sword         |            |      |           |        |            |   |
|                                                                                                    | rentication   | NO         | N.F. |           |        |            |   |
| Autr                                                                                                    | rentication   | INU        | NE   |           |        | <u> </u>   |   |
| SMS                                                                                                    | Center Number |            |      |           |        |            |   |
| 1000 C 1000 C 1000 C 1000 C 1000 C 1000 C 1000 C 1000 C 1000 C 1000 C 1000 C 1000 C 1000 C 1000 C 1000 C 1000 C |               |            |      |           |        |            |   |

Set the Service Type as Sever to use 3G connection.

Adjust the settings like Dial No., APN, password, User ID, Authentication etc.

Please refer to the Sim Card supplier website for these settings.

### **SERVER SETTINGS**

| evice  | Record Ev             | rent   Info. | Connectivity | Server | 1                          |
|--------|-----------------------|--------------|--------------|--------|----------------------------|
| DMS4 - |                       |              |              |        |                            |
| Doma   | in/Static IP and Port | #            |              |        | ex) http://DomainName:5000 |
| Licens | se Key                |              |              |        |                            |
| Г то   | ansmit Live Tracking  | Data         |              |        |                            |
|        | ansmit Event Data     |              |              |        |                            |
|        | ansmit Telematics D   | (DD) 0       |              |        |                            |
|        |                       | ata (DRv)    |              |        |                            |
| Ever   | nt Images             |              |              |        |                            |
| 1      | 🔽 Main Camera         |              |              |        |                            |
|        | Pre-Event             | 5            | •            |        |                            |
|        | Post-Event            | 5            | •            |        |                            |
| Ever   | nt Triggered by       |              |              |        |                            |
| 1      | Panic Button          | Alarm'       | 1            |        |                            |
|        | 🗖 G-Sensor            | 🗌 Alarma     | 2            |        |                            |
|        |                       |              |              |        |                            |
|        | Over Speed1           |              |              |        |                            |

Set Domain/Static IP and Port number

Default License Key is "DASKEY\_001"

And check the options

- Transmit Live Tracking Data
- Transmit Event Data.
- Transmit Telematics Data (DRV)

And then select events.

### SOFTWARE USER GUIDE

### **Analysis Software**

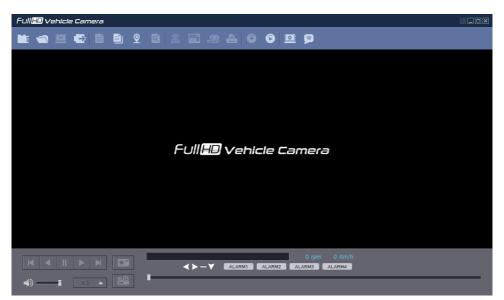

#### PC SYSTEM REQUIREMENT

Recommended PC specifications for Analysis Software

| OS                | Windows Vista. Windows 7, Windows 8/8.1            |
|-------------------|----------------------------------------------------|
| СРИ               | Core 2 Duo 2.5GHz or Higher                        |
| RAM               | 2GB or Higher                                      |
| Interface         | SD Memory Card Reader                              |
| HDD<br>Free space | Install : 55MB or Higher<br>Backup : 4GB or Higher |
| Display           | 1024 x 768 pixel/True Color or higher              |

If the PC does not meet the minimum system requirement, the Analysis Software may not function properly.

### SOFTWARE INSTALLATION

The Analysis Software is on the provided SD card. (Also available on our website.)

- 1. Connect the SD card into your PC (if your computer does not have and SD card slot use the USB SD card reader) and open the "My Computer"
- 2. Right-click the "FHDRM" drive and select [Open]
- 3. Double click [setup.exe] in the [pcsw] folder.
- 4. Select the language and then follow the dialog box prompts.

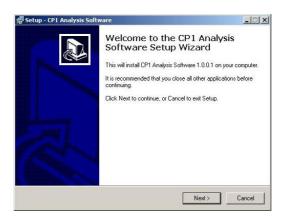

5. The "CP1 Analysis Software" icon will be displayed on your desktop.

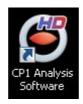

#### NOTE: To Un-install the Analysis Software

Make sure the program is not running and open the 'Control Panel' Select 'Remove Program' and remove the Analysis Software.

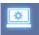

#### Viewing settings

This setting is for the Analysis Software itself. To set the Recorder, refer to page 15.

| 1            |
|--------------|
| Set Password |
|              |
| English      |
| mph          |
| GPS 💌        |
| 24HR 💌       |
| DD/MM/YYYY   |
| Auto 💌       |
|              |
|              |
| Last Layout  |
|              |
| Last Layout  |
|              |
|              |

Click the 'Password' button. Password for the Analysis Software can be set with any number between 1000-9999.

The 'speed' & 'date' formats will be set automatically according to the PC Windows setting. However it can be changed with this software setting menu. **Last Layout**: The program will launch with the same layout as it was when it was closed.

**Default Layout**: The program will launch with the Default Layout **Drive Data Settings** 

The graph scales for the Drive Data Window will be modified according to the Settings.

### **OPEN THE SD CARD**

#### Insert the SD card into your PC

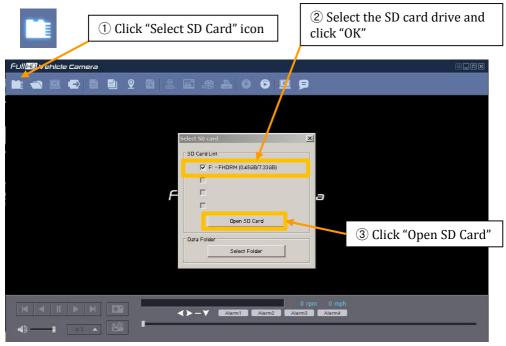

The playback file list and "Continuous" and "Event" tap is displayed on the right side of the screen.

You can hide the playback list by clicking the close 🖊 icon.

The playback list can be displayed on the screen again by clicking the "File List" icon.

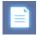

"Select SD Card" icon

You can end the video playback by clicking the "Close files" icon.

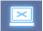

"Close files" icon

Continuous Play next file.

Check events from playback file.

| nt              | 15  | Continuo |
|-----------------|-----|----------|
| 3.2015 06:10:00 | 247 |          |
| 3.2015 06:20:00 | 248 |          |
| 3.2015 06:30:00 | 249 |          |
| 3.2015 06:40:00 | 250 |          |
| 3.2015 06:50:00 | 251 |          |
| 3.2015 07:00:00 | 252 |          |
| 3.2015 07:10:00 | 253 |          |
| 3.2015 07:20:00 | 254 |          |
| 3.2015 07:30:00 | 255 |          |
| 3.2015 07:40:00 | 256 |          |
| 3.2015 07:50:00 | 257 |          |
| 3.2015 08:00:00 | 258 |          |
| 3.2015 08:10:00 | 259 |          |
| 3.2015 08:20:00 | 260 |          |
| 3.2015 08:30:00 | 261 |          |
| 3.2015 08:40:00 | 262 |          |

If you want to play a specific file that has been backed up on the PC or SD Card, Click the "Open files" icon

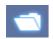

#### "Open files" icon

| )pen                            | 1              |                        |            | ~ *        |          |          | 1      |
|---------------------------------|----------------|------------------------|------------|------------|----------|----------|--------|
| Look in:                        | 80 🍋           |                        | -          | G 2        | 2        |          |        |
| 1                               | Name *         |                        | - Date     | modified   | -        | Туре     | 1.     |
| 2                               | 00000000       | 16_20151117_080000_001 | 11/16      | /2015 11:1 |          | MDT File |        |
| ent Places                      | 00000000:      | 17_20151117_081000_001 | 11/16      | /2015 11:2 | 2        | MDT File |        |
|                                 | 00000000       | 18_20151117_082000_001 | 11/16      | /2015 11:3 | 3        | MDT File | ł.     |
|                                 | 🥑 00000000:    | 19_20151117_083000_001 | 11/16      | /2015 11:4 | ł        | MDT File |        |
| sktop                           | 00000002       | 20_20151117_084000_001 | 11/16      | /2015 11:4 | ł        | MDT File |        |
| braries<br>Disputer<br>Disputer |                |                        |            |            |          |          |        |
|                                 | File name:     | 0000000018_2015111     | 7 000000 0 | 01         |          |          | Open   |
|                                 | rile name.     | 1000000018_2015111     | /_082000_0 | 01         | <u> </u> | _        | Open   |
|                                 | Files of type: | MDT Files (".mdt)      |            |            | -        |          | Cancel |

Select the MDT file you want to play and click "Open".

The image of the selected file will then be displayed and you can click the "Play" button to play the file.

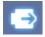

"Eject SD Card" icon

When finished, click "Eject SD Card" icon and remove the SD card from your PC.

Or please use 🐞 "Safely Remove Hardware and Eject Media" button in your PC.

### PLAYBACK

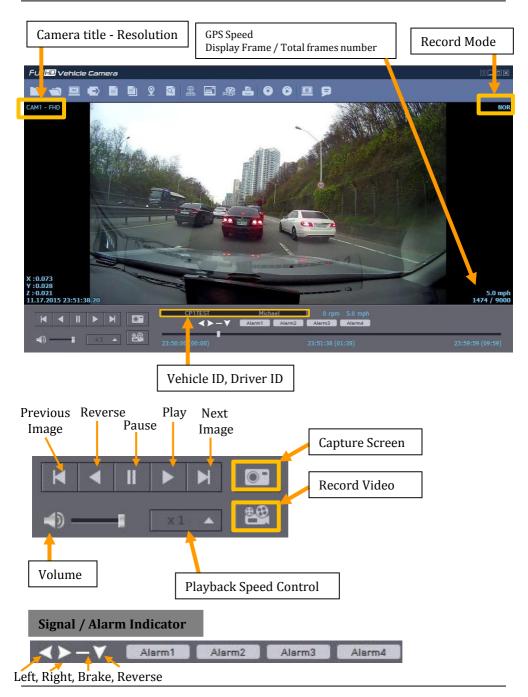

### **DRIVE DATA**

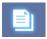

"Drive Data" icon

The default setting only displays the G-sensor graphs but other information may be added by checking the boxes in the upper part of the screen.

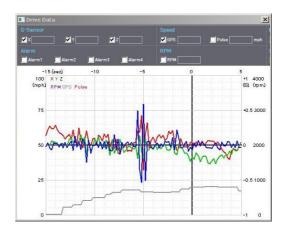

**G-Sensor:** (X axis: red, Y axis: green, Z axis: blue, based on the positioning of the main unit) is shown with the data reference point zero-point calibrated and positive shocks as (+) and negative shocks as (-).

G sensor X value: Front & Back (like Quick brake or Quick Start) G sensor Y value: Left & Right (like Quick Turn) G sensor Z value: Up & Down (like prominence and depression)

Speed: GPS measured speed is displayed in grey.

The speed-pulse measured speed is not support.

**RPM**: The RPM is not support.

**ALARM**: The alarms are displayed on the bottom of the screen with the grey bar meaning the trigger is activated.

### **TRACKING MAP**

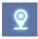

"Tracking Map" icon

The route taken will be displayed on the Google map.

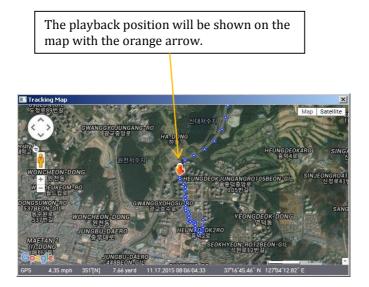

The blue markings show the route taken.

To see the route and position on the Google map, the GPS data should be recorded with video.

To see the map, the PC should be connected to the internet.

### **EVENT SEARCH**

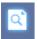

"Event Search" icon

The "Event Search" help to find a specific data quickly.

| Date/Time         Event & Record         Alarm         Signal         Recording Mode           2015.11.16 19:04:52         Brake         Continuous         Continuous           2015.11.17 08:00:28         Shock         Continuous         Continuous           2015.11.17 08:00:28         Shock         Continuous         Continuous           2015.11.17 08:00:28         Shock         Continuous         Continuous           2015.11.17 08:00:28         Shock         Continuous         Continuous           2015.11.17 08:00:28         Shock         Continuous         Continuous           2015.11.17 08:00:28         Shock         Continuous         Continuous                                                                                                    | Deta/Time           |                     |                           |                                                                                                    |                                                                                                    |
|----------------------------------------------------------------------------------------------------|---------------------|---------------------|---------------------------|----------------------------------------------------------------------------------------------------|----------------------------------------------------------------------------------------------------|
| 2015.11.16 19:04:52 Brake Continuous                                                                                                    | Daterrime           | Event & Record      | Alarm                     | Signal                                                                                                    | Recording Mode                                                                                                    |
| 2015.11.17 08:00:28       Shock       Continuous         Image: Continuous       Image: Continuous       Image: Continuous       Image: Continuous         Image: Continuous       Image: Continuous       Image: Continuous       Image: Continuous       Image: Continuous         Image: Continuous       Image: Continuous       Image: Continuous       Image: Continuous       Image: Continuous       Image: Continuous         Image: Continuous       Image: Continuous       Image: Co | 2015.11.16 19:04:52 | Brake               |                           |                                                                                                    |                                                                                                    |
|                                                                                                    |                     |                     |                           |                                                                                                    |                                                                                                    |
|                                                                                                    |                     |                     |                           |                                                                                                    |                                                                                                    |
|                                                                                                    |                     | 2015.11.17 08:00:28 | 2015.11.17 08:00'28 Shock | 2015.11.17 08:00:28 Shock   2015.11.17 08:00:28 Shock   20 | 2015.11.17 08:00:28 Shock   2015.11.17 08:00:28 Shock   20 |

Select "Search Range" and select "Search Conditions"

And then click Search button.

Choose an event from the searched list and click "Go to Video" to see the video.

### **PRIVACY SETTINGS**

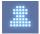

"Privacy Settings" icon

Set the mosaic area on the video for privacy protection.

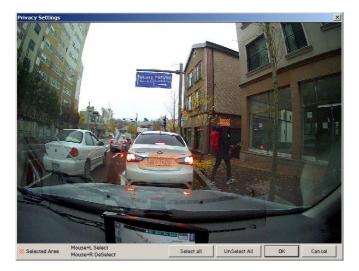

When backing up the data as a JPG or AVI format and playing in the Viewer software, you are able to make a mosaic processing on the area you have set.

To do this, put the pause the video and click the 'Privacy settings' button. The privacy setting screen will pop up.

Blur out the area you wish to protect by left-clicking on the sections. You can select multiple areas.

You can also unselect, selected areas by right-clicking the blurred areas.

To select all or clear all, click on the 'Select all' or 'UnSelect All' buttons on the bottom, respectively.

### SAVE JPEG AND AVI FILE

Pause the playback and click "Save JPG" icon to make JPG images.

| Save JPG Image  |                        |              |
|-----------------|------------------------|--------------|
| Vehicle ID      | 🔲 Driver ID            | 🔽 Date/ Ti   |
| LAT/ LONG       | GPS Speed              | Directio     |
| 🔽 G-Sensor      | 🔲 Speedometer Spe      | eed 🥅 Signal |
| 🗖 Alarm         | 🔲 Privacy Masking I    | On Viewer    |
| E RPM           | 🔲 Privacy Masking I    | On Backup    |
| JPG File Folder | Privacy Masking        | On Backup    |
| 1               | ocuments\PCViewer\VT20 | UU(JPG       |
| JPG File Name   |                        |              |

Pause the playback and click "Save AVI" icon to make an AVI file.

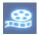

"Save AVI" icon

| 11/13/2015 💌 6:1    |                     |                |
|---------------------|---------------------|----------------|
|                     | From                | 10 FPS         |
| 11/13/2015 💌 6:1    | 10:29 AM 🕂 To       | 30 sec         |
| Vehicle ID          | 🗖 Driver ID         | 🔲 Date/ Time   |
| LAT/ LONG           | GPS Speed           | Direction      |
| 🔽 G-Sensor          | 🔲 Speedometer S     | ipeed 🥅 Signal |
| 🗖 Alarm             | Privacy Maskin      | g On Viewer    |
| RPM                 | 🔲 Privacy Maskin    | g On Backup    |
| VI File Folder      |                     |                |
| C\Users\Hank-US\Doc | uments\PCViewer\VT2 | 2000/AVI ·     |
| VI File Name        |                     |                |
| 20151113_061000     |                     |                |
|                     |                     | 1              |
|                     |                     |                |

### **PRINT IMAGE**

Pause the playback and click "Print Image" icon.

| Privacy Masking On Viewer     Privacy Masking On Backup |
|---------------------------------------------------------|
| if the by the starting on backet                        |
|                                                         |
|                                                         |
|                                                         |
|                                                         |
|                                                         |

#### Type Subject and Memo

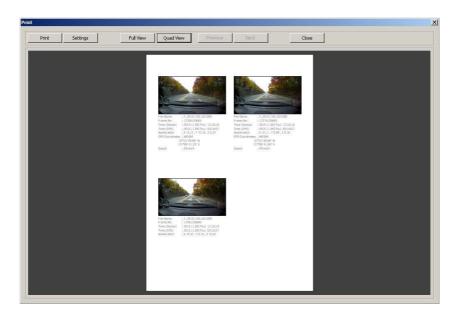

Alter the printer settings to change paper size/orientation etc.

### **BACKING UP FILES**

Back up the recorded data on your PC.

There is an option to store data by type to easy management of data.

| 0 | "Backup Data" icon                                                                                                    |
|---|----------------------------------------------------------------------------------------------------|
|   | Backup Data                                                                                                    |
|   | 11/17/2015         11:51:38 PM         From           11/17/2015         11:52:37 PM         To         60         sec |
|   | Vehicle ID CP1TEST Driver ID Michael                                                                                   |
|   | Memo Title                                                                                                    |
|   |                                                                                                    |
|   | Folder C:\Users\Hank-US\Documents\SmartWiti                                                                            |
|   | Type                                                                                                    |
|   | Start Cancel Close                                                                                                    |

The start time is when the video was paused and cannot be changed once you start this process.

Set the time you wish to backup and input Title and Memo.

And input Type and then click [Start].

The maximum amount of time you can back up is one hour.

### **BACKUP DATA LIST AND EXPORT**

You can use the data backup list to play data files easier that have been backed up.

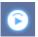

"Backup Data List and Export" icon

| Type   | accident              |                 |                 | Export     | Delete |
|--------|-----------------------|-----------------|-----------------|------------|--------|
| No.    | Date/ Time            | Vehicle ID      | Driver ID       | Memo Title |        |
| 0001   | 2015.11.17 23:50:00   | CP1TEST         | Michael         |            |        |
|        |                       |                 |                 |            |        |
|        |                       |                 |                 |            |        |
|        |                       |                 |                 |            |        |
|        |                       |                 |                 |            |        |
|        |                       |                 |                 |            |        |
|        |                       |                 |                 |            |        |
|        |                       |                 |                 |            |        |
|        |                       |                 |                 |            |        |
|        |                       |                 |                 |            |        |
|        |                       |                 |                 |            |        |
| Folder | C:\Users\Hank-US\Docu | Iments\SmartWit | ness\CP1\BACKUP |            |        |

Choose the folder where the backup files are at the bottom of the screen.

(It will automatically show the last folder that was accessed.)

Then, select the type by scrolling down the options.

The files are listed showing the "Date/Time, Vehicle ID, Driver ID, Memo Title". Check the box next to the file you wish to play back and click 'OK'.

### SPECIFICATION

| Image sensor              | 1/3" 3 Megapixel CMOS Sensor                                   |
|---------------------------|----------------------------------------------------------------|
| DSP                       | Standard DSP                                                   |
| Angle of View             | 170°(H:139.5°, V:71.5°±5%)                                     |
| Band support              | WCDMA Band II(1900MHz)/ Band V(850MHz)                         |
| Max Data Rate             | UL:5.76Mbps, DL : 7.2Mbps                                      |
| Video resolution          | 1080p HD (1920x1080)<br>720P (1280x720), VGA (640x480)         |
| Recording Speed           | Up to 30 fps                                                   |
| Recording Mode            | Continuous , Event, Dual Mode                                  |
| Memory                    | Supports Cards of up to 32GB (Class 10)                        |
| GPS/GLONASS               | Internal GPS /GLONASS                                          |
| G-Sensor                  | Internal 3-axis G-sensor                                       |
| Gyro                      | 3Axis(X,Y,Z), output rate:100 Hz,                              |
| RTC                       | Internal battery                                               |
| Speaker                   | Recording start, error                                         |
| Audio                     | Internal Microphone                                            |
| Alarm In/Out              | 2 x Alarm In, 1 x Alarm Out                                    |
| LED                       | Record,(Blue LED) Communication(Red LED)                       |
| Super Capacitor           | Enable recording of last file and shut down                    |
| PC software               | Supplied                                                       |
| Power input               | 12V to 24V DC permanent wiring kit<br>Input Voltage: DC 5V, 3A |
| Delayed Power<br>Shutdown | Supports Delayed Power Shutdown                                |
| Power consumption         | 15W                                                            |
| Size / Weight             | 91mm X 56mm X 56mm (w/o Bracket) , 206g                        |
| Operation Temp.           | -10°C~55°C                                                     |

### **APPENDIX Recording time table**

#### RECORDING TIME TABLE

| Resolution  | Quality  | FPS | 32GB      | Resolution | Quality  | FPS | 32GB     |
|-------------|----------|-----|-----------|------------|----------|-----|----------|
|             |          | 15  | 24 hours  |            |          | 30  | 23 hours |
|             | Standard | 10  | 30 hours  |            |          | 15  | 38 hours |
|             | Stanuaru | 5   | 43 hours  |            |          | 10  | 49 hours |
|             |          | 1   | 64 hours  |            | Standard | 5   | 68 hours |
|             |          | 15  | 20 hours  |            | Januaru  | 4   | 74 hours |
| 1080p HD    | High     | 10  | 26 hours  |            |          | 3   | 81 hours |
| (1920x1080) |          | 5   | 36 hours  |            |          | 2   | 89 hours |
|             |          | 1   | 55 hours  |            |          | 1   | 99 hours |
|             |          | 15  | 17 hours  |            |          | 30  | 17 hours |
|             | Super    | 10  | 22 hours  |            |          | 15  | 29 hours |
|             | Super    | 5   | 31 hours  |            |          | 10  | 37 hours |
|             |          | 1   | 47 hours  | 720p       | High     | 5   | 53 hours |
|             |          | 30  | 61 hours  | (1280x720) | High     | 4   | 57 hours |
|             |          | 15  | 98 hours  |            |          | 3   | 63 hours |
|             | Standard | 10  | 121 hours |            |          | 2   | 70 hours |
|             |          | 5   | 161 hours |            |          | 1   | 78 hours |
|             |          | 1   | 217 hours |            |          | 30  | 14 hours |
|             |          | 30  | 43 hours  |            |          | 15  | 24 hours |
| VGA         | High     | 15  | 70 hours  |            |          | 10  | 30 hours |
| (640x480)   |          | 10  | 88 hours  |            | Super    | 5   | 43 hours |
| (040,400)   |          | 5   | 120 hours |            |          | 4   | 47 hours |
|             |          | 1   | 167 hours |            |          | 3   | 51 hours |
|             |          | 30  | 33 hours  |            |          | 2   | 57 hours |
|             |          | 15  | 55 hours  |            |          | 1   | 64 hours |
|             | Super    | 10  | 69 hours  |            |          |     |          |
|             |          | 5   | 95 hours  |            |          |     |          |
|             |          | 1   | 136 hours |            |          |     |          |

This table is a guideline only.

Actual results may vary depending on a variety of factors on the road.

NOTE: To get the upgrade firmware, please contact your local distributor.

#### 1. Prepare Firmware

Make a folder called [program] on the SD root folder as shown below,

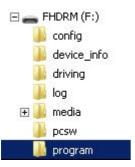

Copy "XXXXXX\_x.x.ximg" file to the SD card [program] folder.

#### 2. Upgrade CP1

Insert the prepared SD card to CP1 unit and turn on the power.

The Blue & Red LED will blink while the unit is upgrading. It will also 'beep' continuously. Upgrading the unit usually takes about 30 seconds.

Warning: Do not turn off the power during upgrading. If the upgrade fails, the CP1 unit should be returned to your local distributor.

Once the upgrading is finished, the unit will automatically turn off and on the power.

#### **TECHNICAL SUPPORT**

For Technical Support, please visit <a href="http://support.smartwitness.com">http://support.smartwitness.com</a>

#### LIMITED WARRANTY

This product is supplied with 2 year warranty. The Warranty excludes products That have been misused, (including accidental damage) and damage caused by normal wear and tear. In the unlikely event that you encounter a problem with this product, it should be returned to the place of purchase.

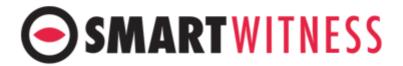

www.smartwitness.com